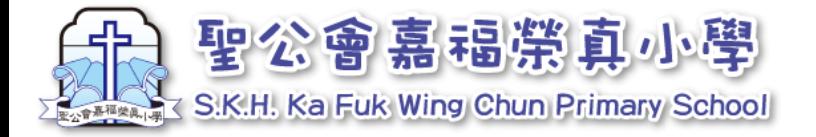

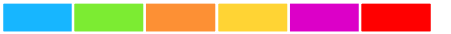

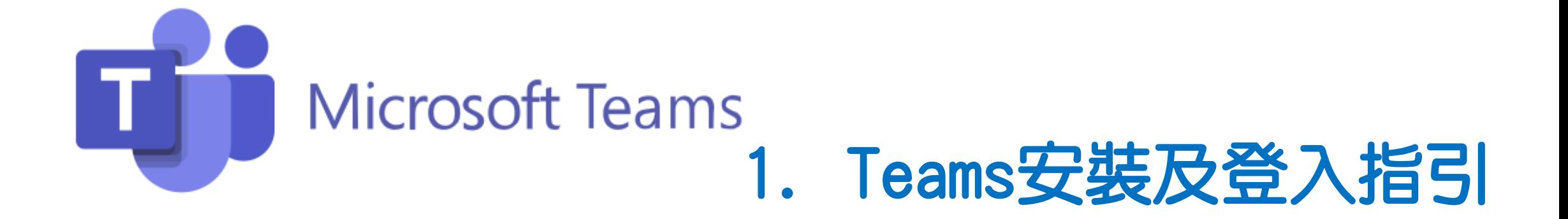

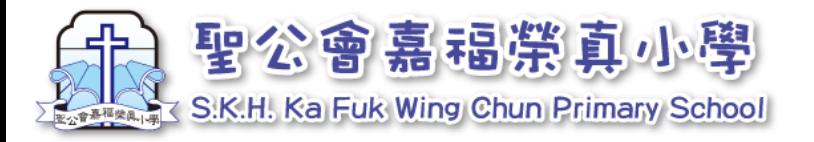

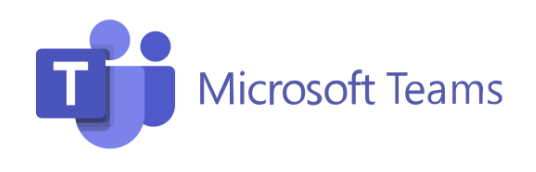

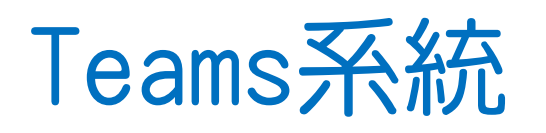

# 可於電腦、平板電腦及手機使用,如同學家中有多 於一個裝置,可在不同的裝置安裝。

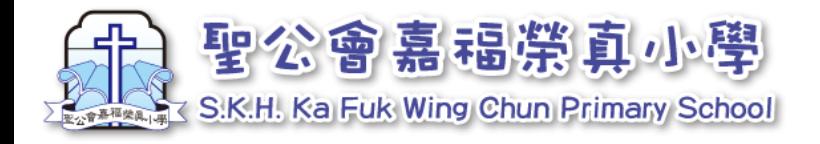

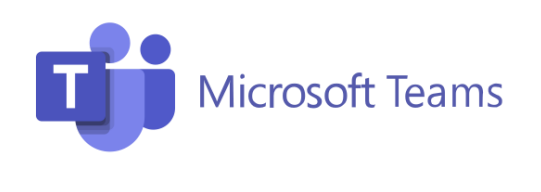

# 疫情反覆,本年度周會安排於星期一下午以Teams進行 網課,因此,請家長預先安裝Teams。

如教育局宣佈暫停面授課,本校其他課堂將改以 網上形式上課,實際推行日期請參閱教育局宣佈暫停 面授課後之學校通告。

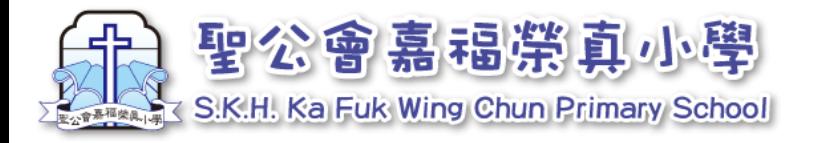

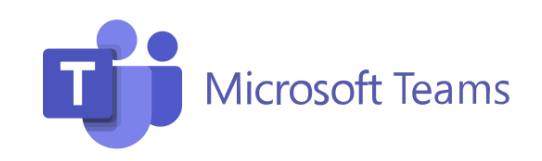

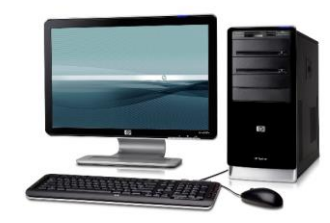

1. 軟件下載及安裝 -電腦

1. 開啟瀏覽器,搜尋「Teams

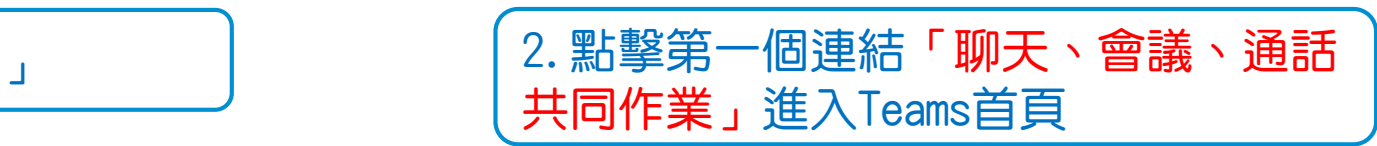

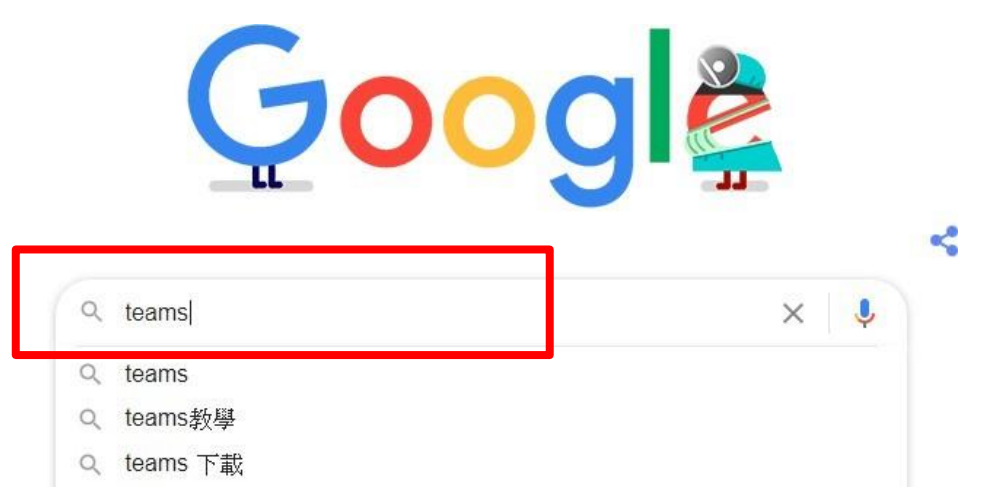

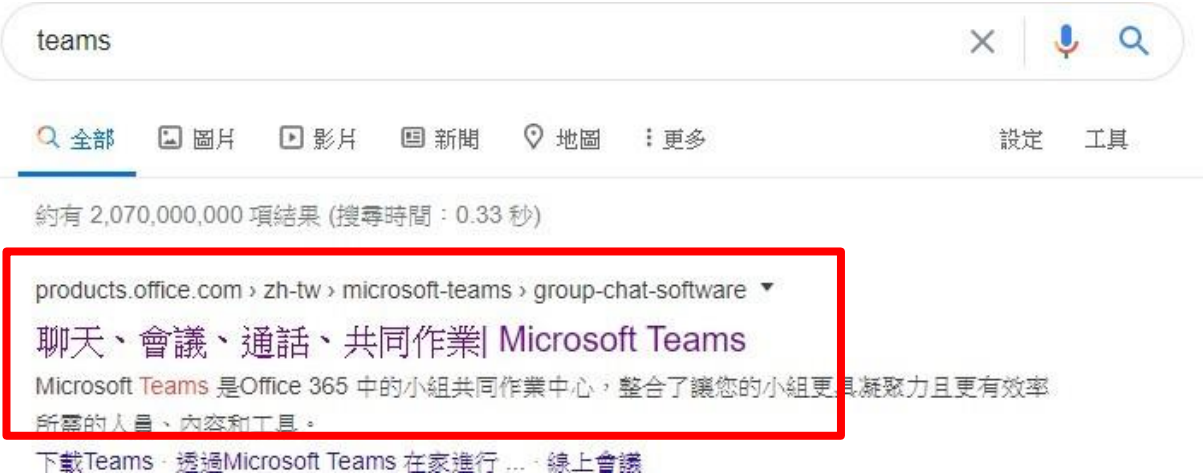

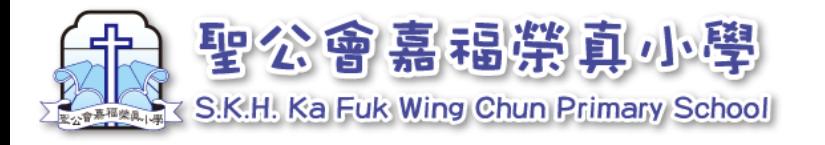

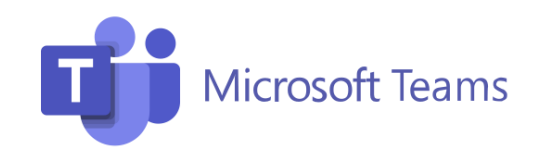

1. 軟件下載及安裝-電腦 3. 點選「下載Teams」

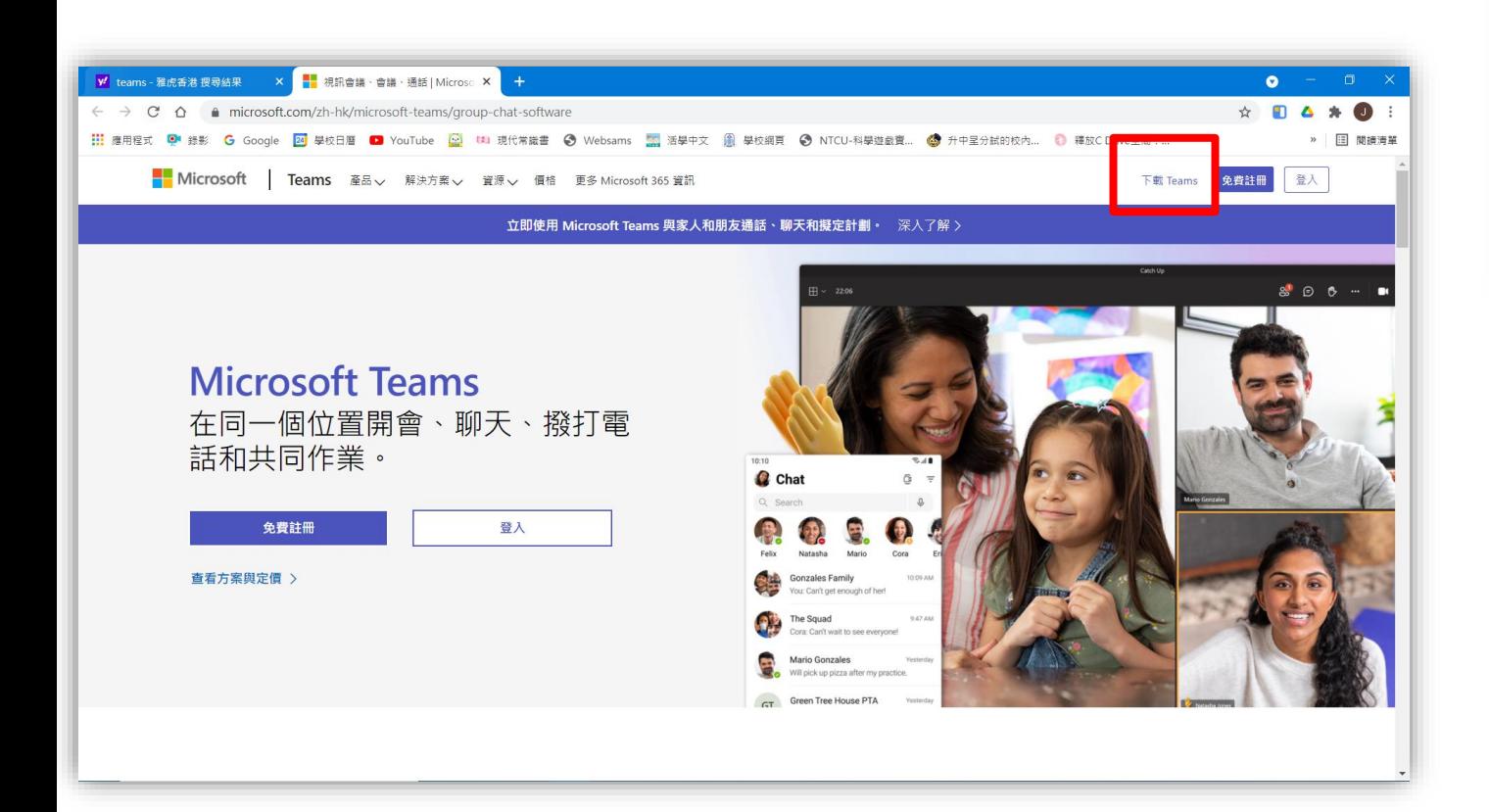

4.點選「下載電腦版」

## 下載 Microsoft Teams

在 Teams 上隨時隨地與任何人聯繫和共同作業。

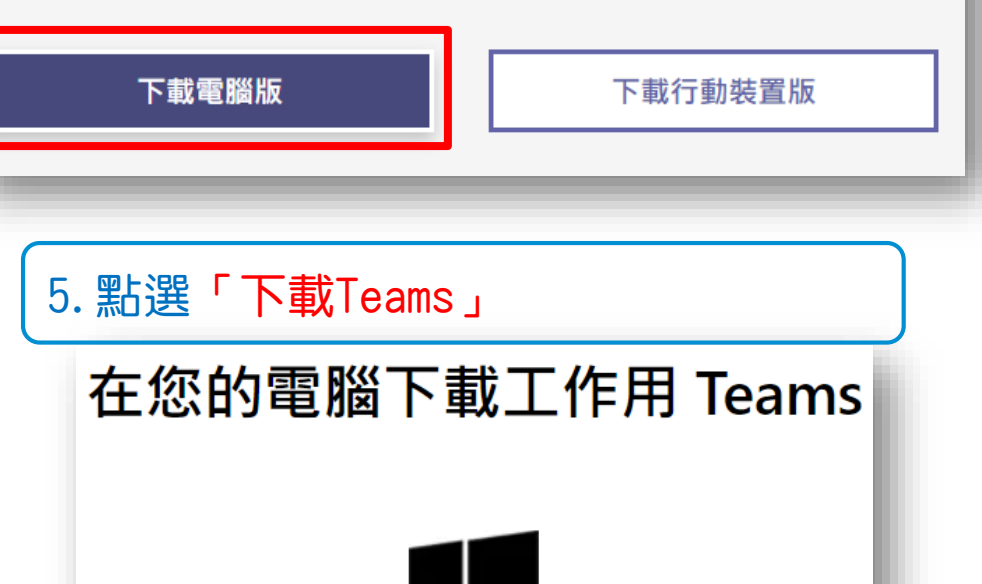

下載 Teams

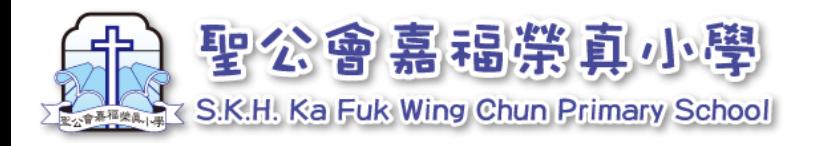

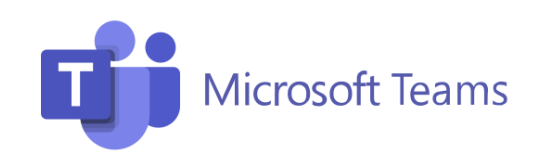

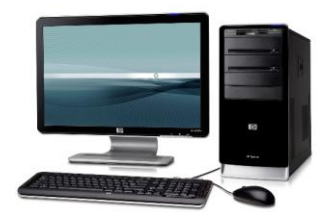

1. 軟件下載及安裝-電腦

5. 左下方會出現下載框,下載完成後, 請點選一下,就會自動安裝

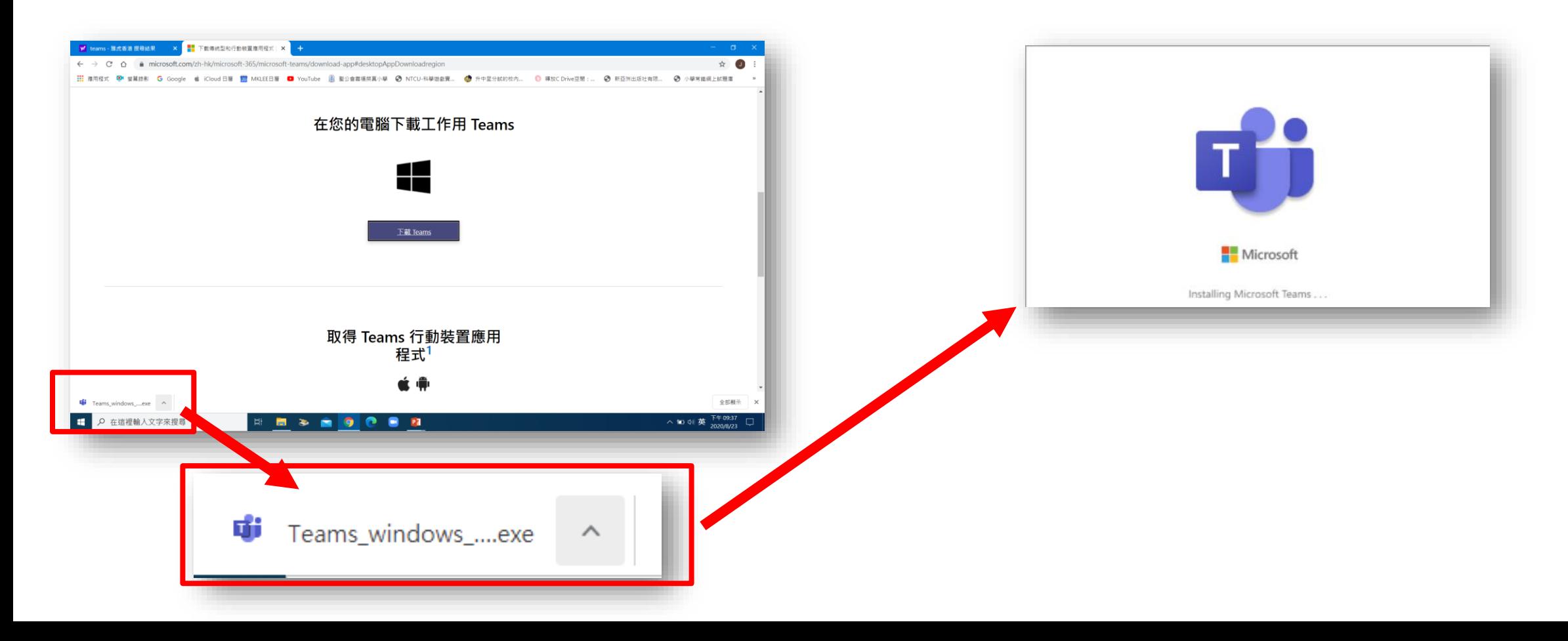

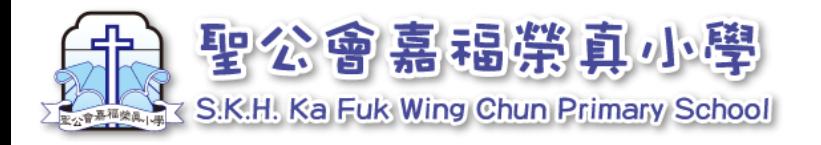

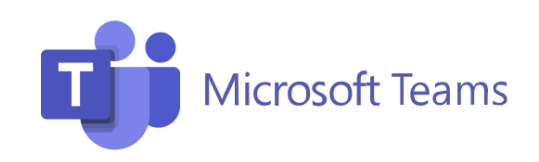

 $\times$ 

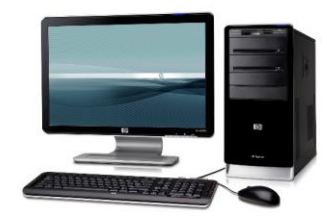

### 2. 軟件登入 -電腦

1. 安裝後,請輸入早前於Eclass通告 內發出的登入名稱及密碼 。

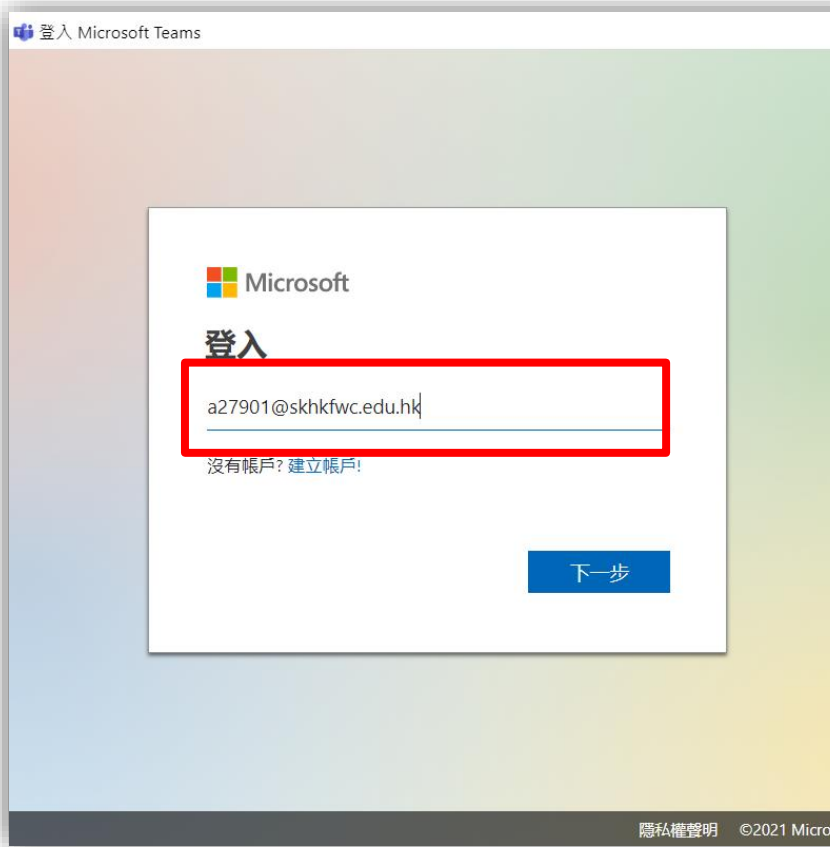

2. 輸入後,點選「登入」

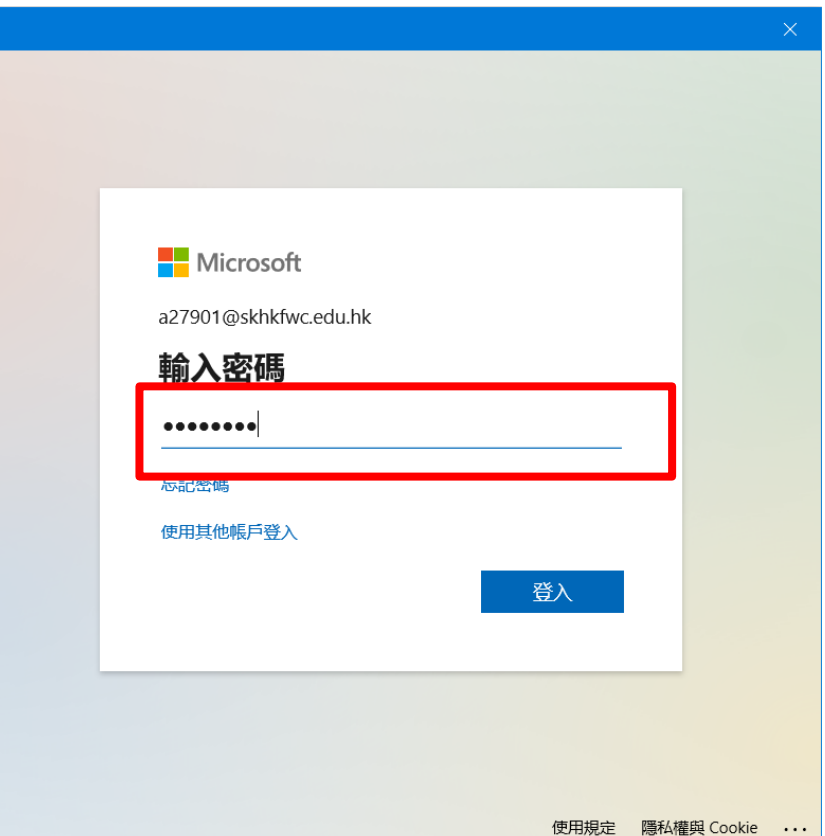

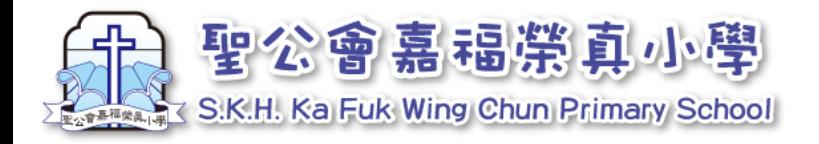

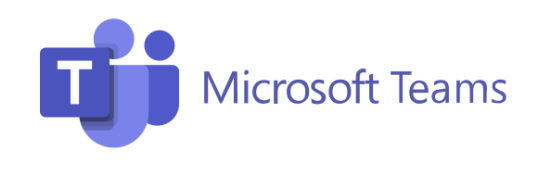

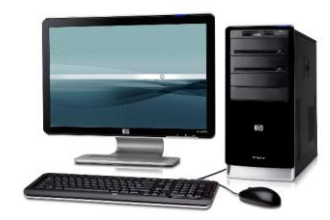

### 2. 軟件登入-電腦

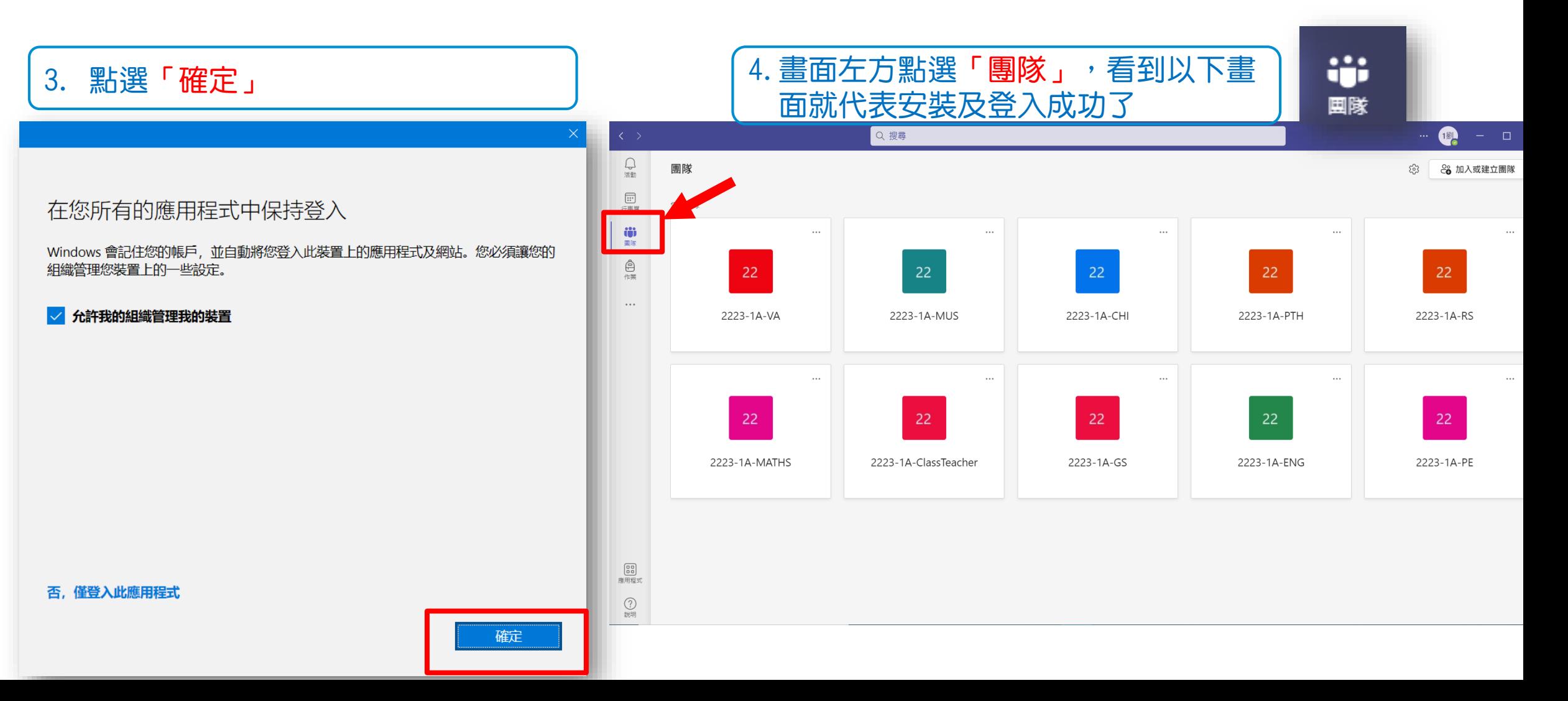

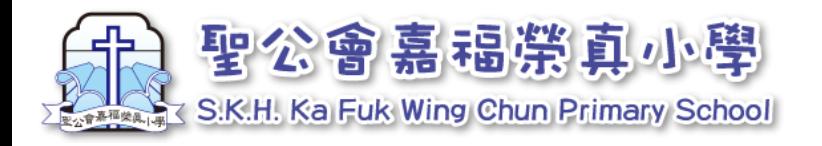

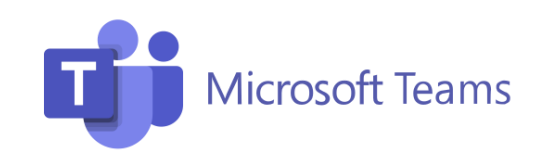

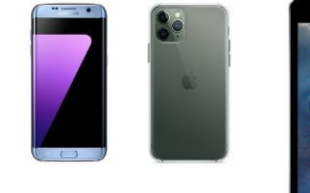

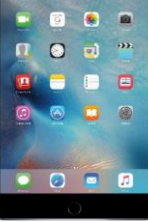

#### 3. 軟件下載及安裝-手機及平板電腦

1.先於手機或平版電腦搜尋並下載 「Teams」應用程式

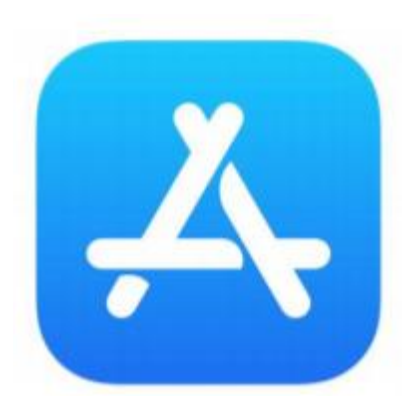

Google Play

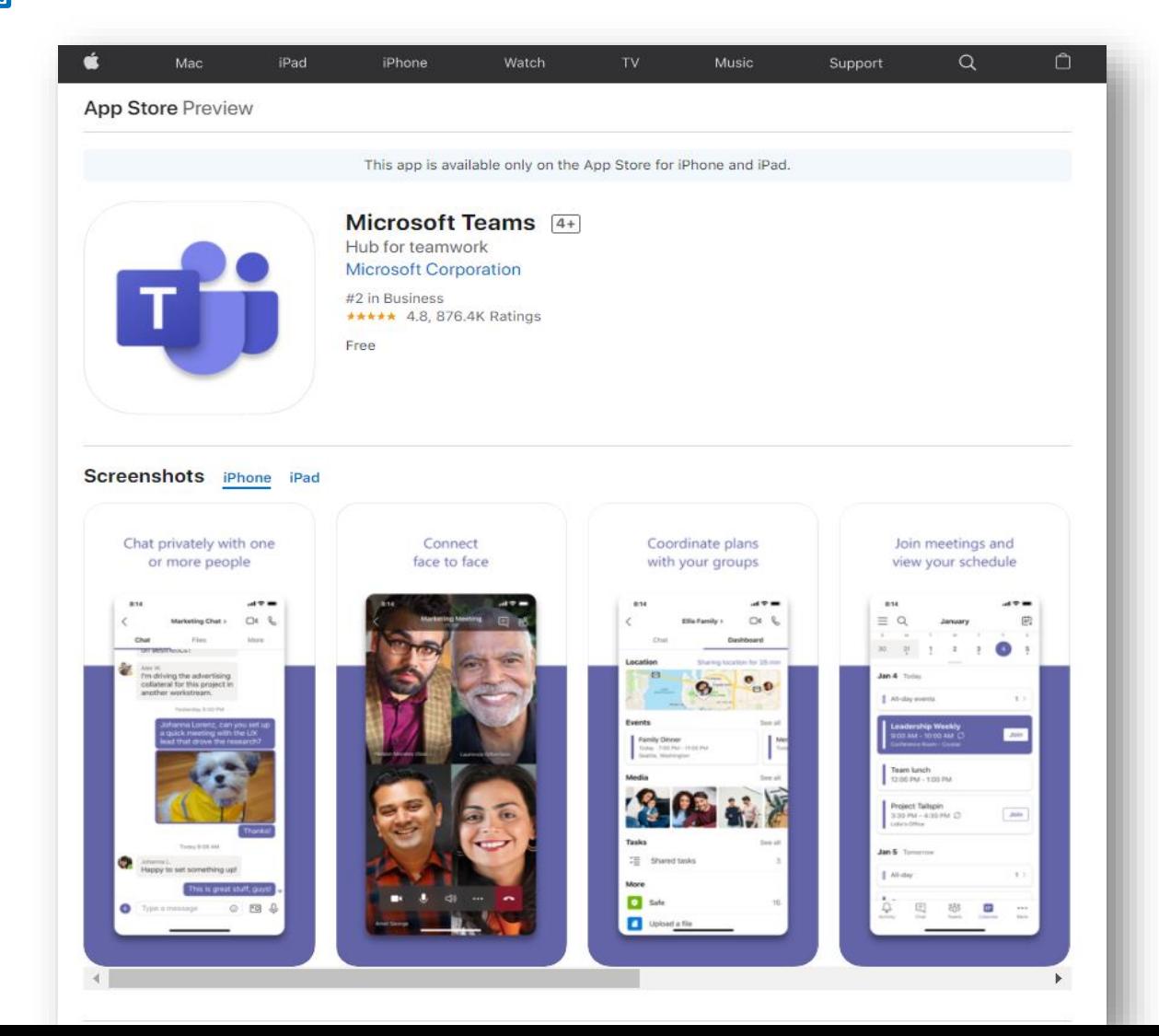

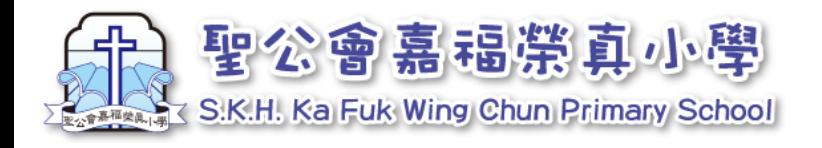

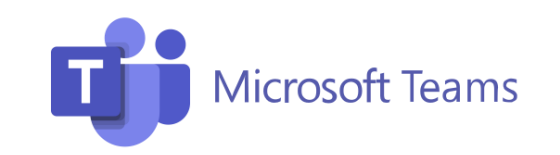

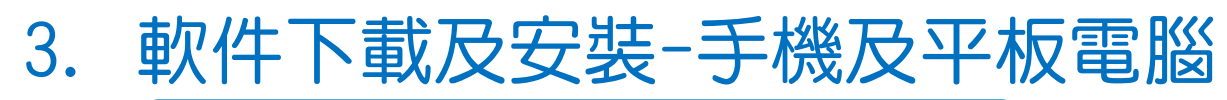

3. 完成下載後,會看到以下圖樣,點 選開啟。

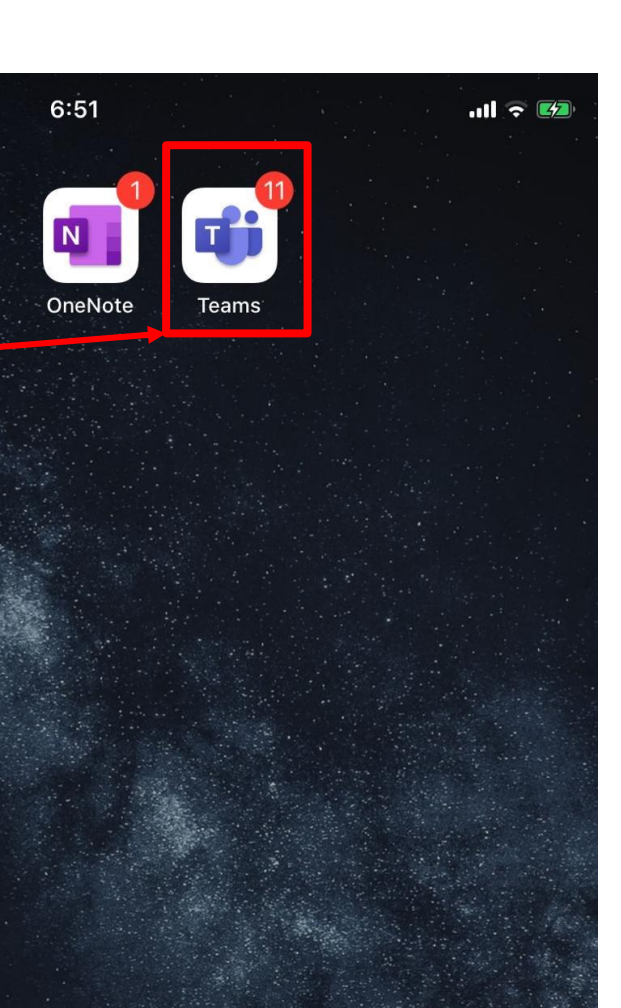

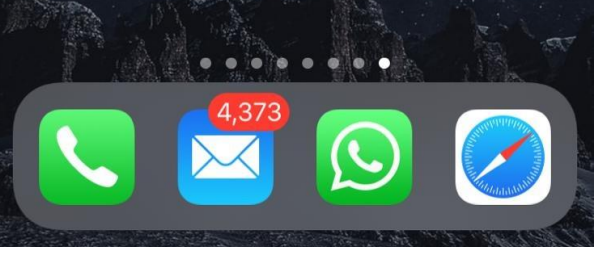

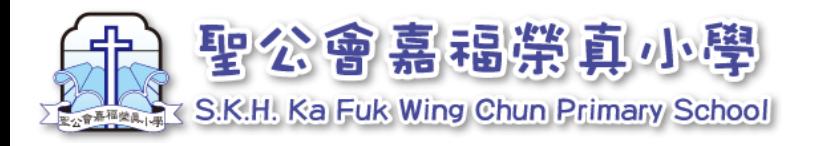

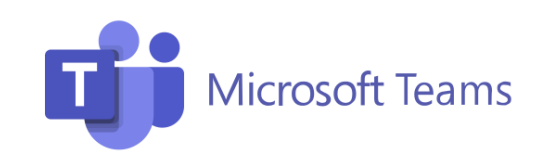

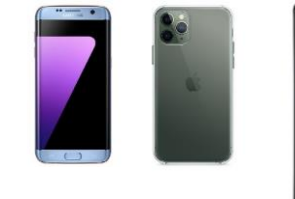

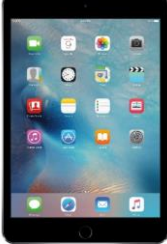

#### 4. 軟件登入-手機及平板電腦

1. 請輸入登入名稱及密碼。 2. 輸入密碼後,點選「登入」

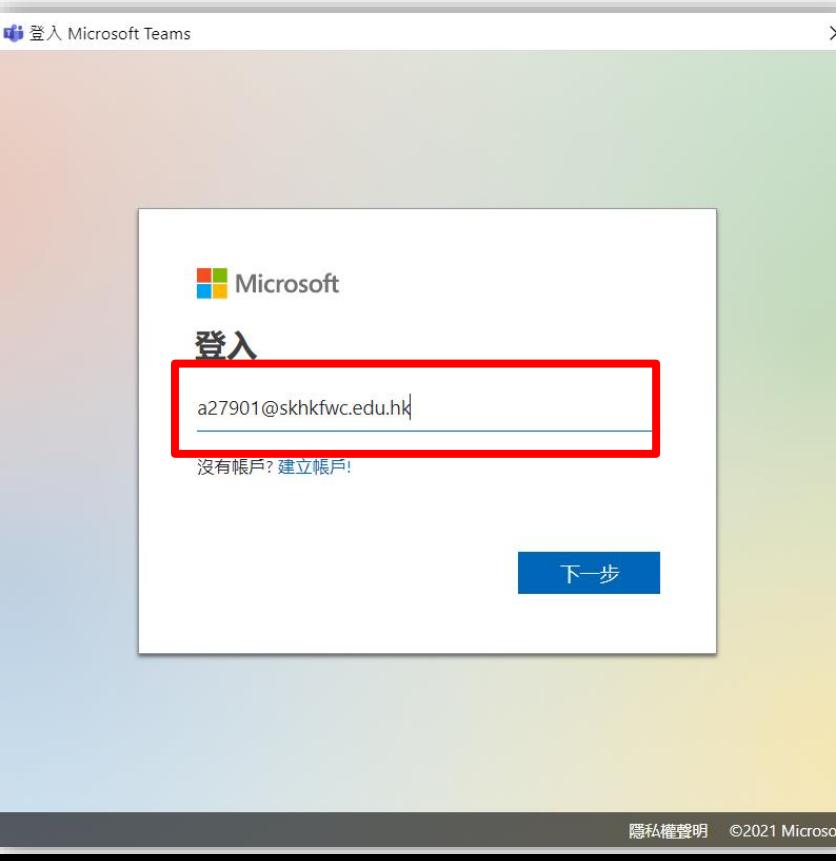

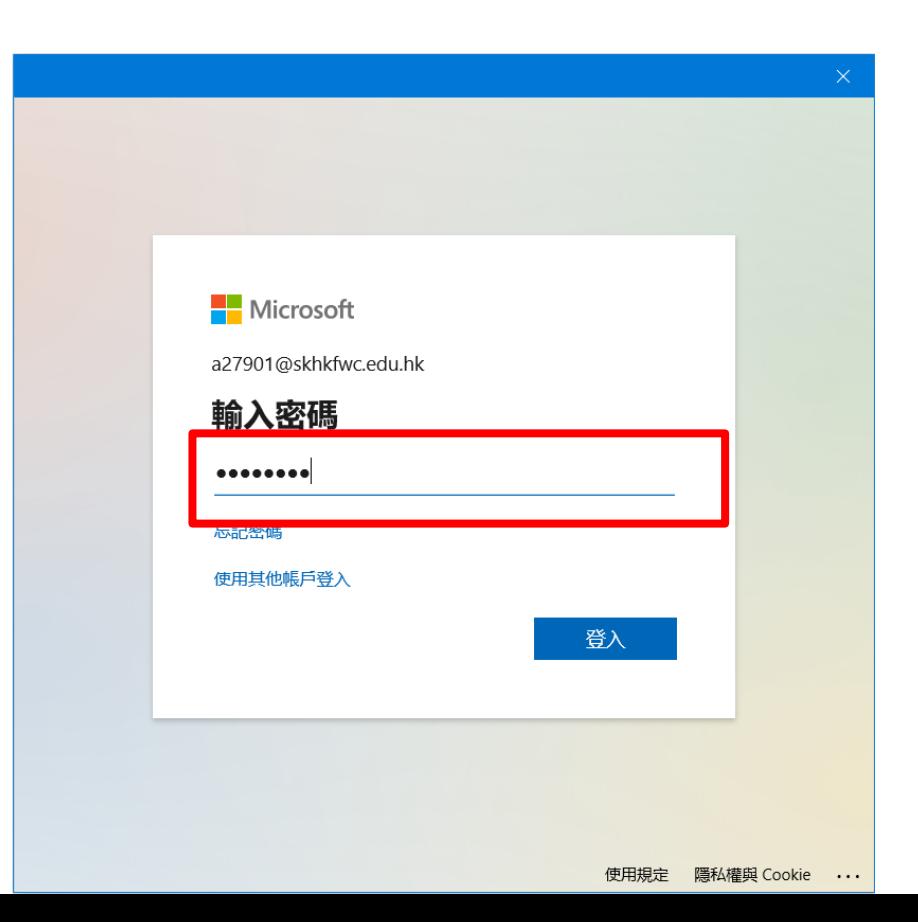

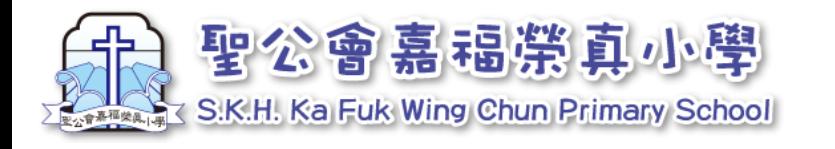

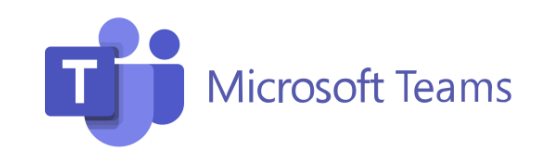

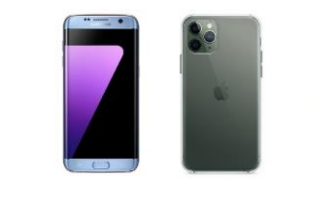

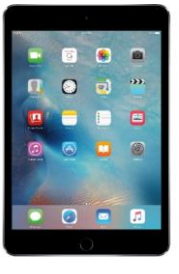

## 4. 軟件登入-手機及平板電腦

1. 點選下方「團隊」 2.看到以下畫面代表已成功登入

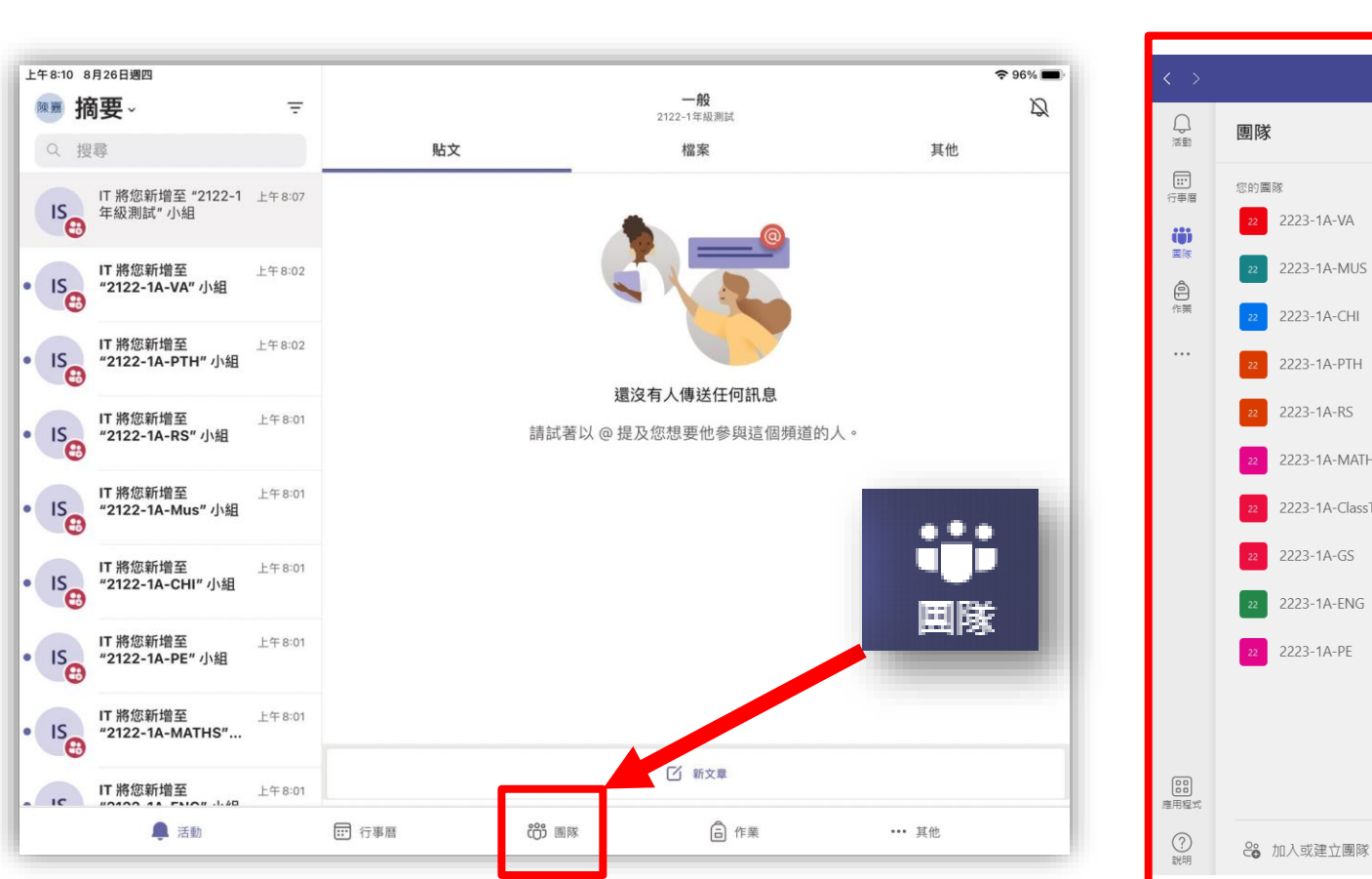

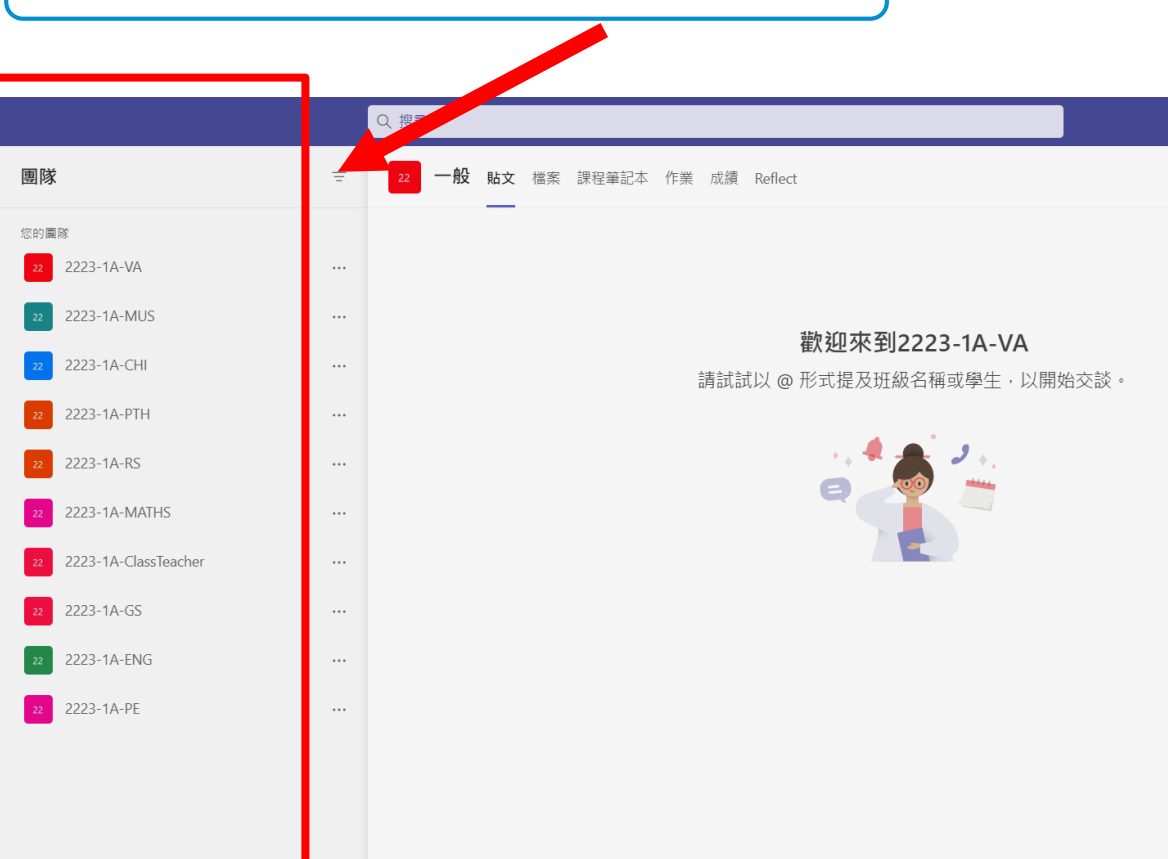

భ్ర

○ 新增交談 只有頻道仲裁者才可在此頻道中張貼